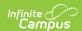

### **Ed-Fi Data**

Last Modified on 03/11/2025 10:39 am CDT

Tool Search: Ed-Fi Data

The Ed-Fi Data tool allows users to compare student-related Ed-Fi resources with the data in Infinite Campus. To compare the data, a configuration and resource need to be selected. This tool can be used only for configurations on Ed-Fi versions 3.1 or higher and Campus version 2048.

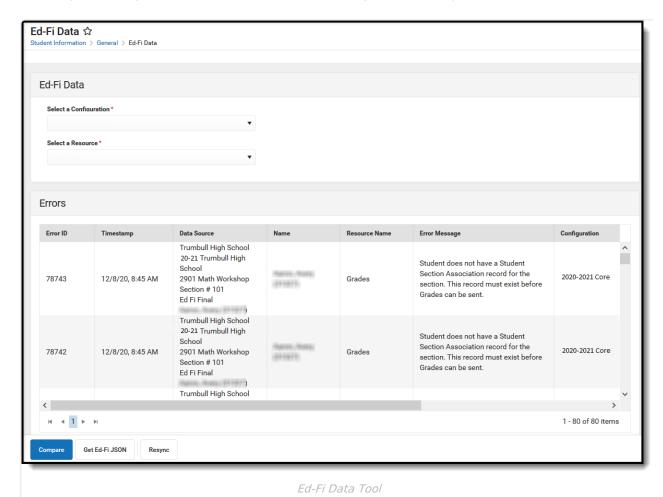

**Read** - View and compare data in the Ed-Fi Data tool

Write - view, compare data, and perform a resync in the Ed-Fi Data tool

Add - Provides no function for this tool

Delete - Provides no function for this tool

For more information about Tool Rights and how they function, see this Tool Rights article.

# **Compare Data in Ed-Fi and Infinite Campus**

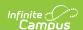

The Ed-Fi Data tool allows districts to compare student records in Infinite Campus with data that has been sent to Ed-Fi. The comparison is done by configuration and resource.

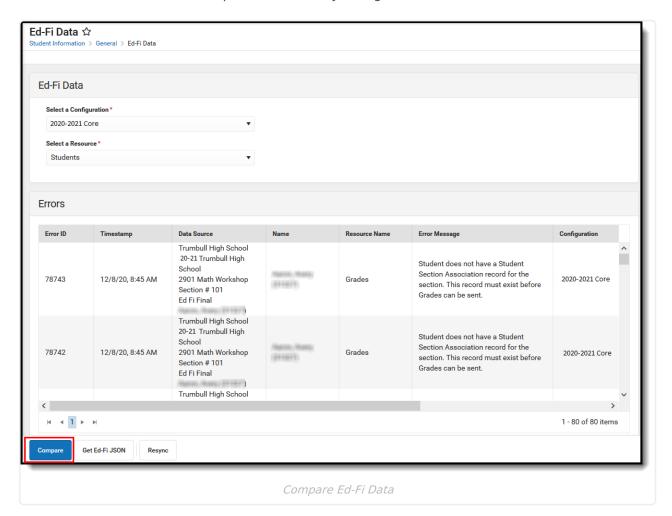

- 1. Select a **student** for whom data will be compared.
- 2. Select a valid **configuration**. Only configurations the student has an association with appear in the droplist.

**Note:** The Ed-Fi Data tool will still generate results even if the student does not have an enrollment in a school for the school year attributed to the Ed-Fi Connection selected.

- 3. Select the **resource** in which to compare data. Only resources marked as Active are displayed in the Resource droplist.
- 4. Click the **Compare** button.
- 5. The data for the selected student is displayed. The column on the left displays data sent to Ed-Fi for the specific resource, and the column on the right displays data within Infinite Campus. If all of the records match, a 'All Records Match' message will be displayed above the data.

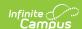

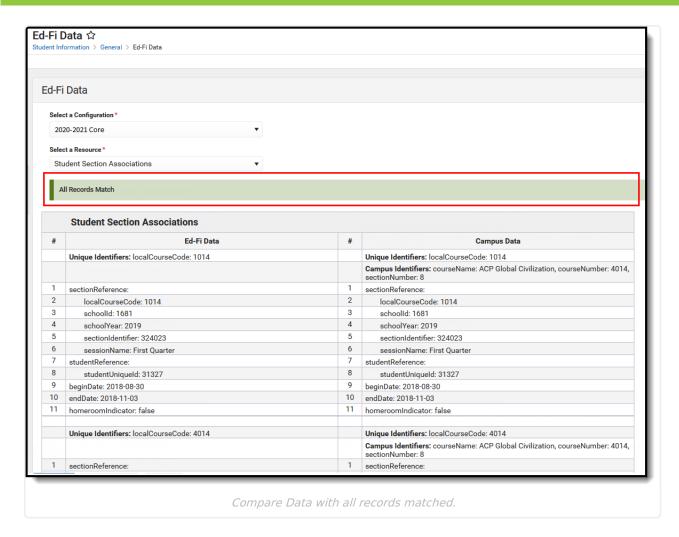

Unique Identifiers for both Ed-Fi and Infinite Campus information are displayed for each resource. Campus Identifiers are also shown for Infinite Campus information.

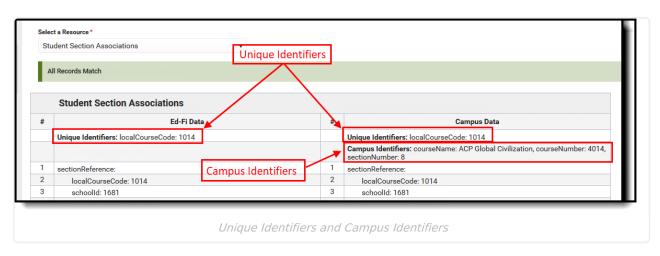

Any data that does not match between Ed-Fi and Infinite Campus is highlighted.

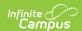

|    |                                                                                                    | 32 | exitWithdrawDate: 2020-06-03                                                                     |
|----|----------------------------------------------------------------------------------------------------|----|--------------------------------------------------------------------------------------------------|
| 31 | transportationCategoryDescriptor: uri://education.mn.gov/TransportationCategoryDescriptor#01       | 31 | transportationCategoryDescriptor: uri://education.mn.gov/TransrtationCategoryDescriptor#01       |
| 30 | localEducationAgencyId: 10001000                                                                   | 30 | localEducationAgencyId: 10001000                                                                 |
| 29 | transportingLocalEducationAgencyReference:                                                         | 29 | transportingLocalEducationAgencyReference:                                                       |
| 28 | transportation:                                                                                    | 28 | transportation:                                                                                  |
| 27 | percentEnrolled: 100                                                                               | 27 | percentEnrolled: 100                                                                             |
| 26 | membershipAttendanceUnitDescriptor: uri://education.mn.gov/MembershipAttendanceUnitDescriptor#Days | 26 | membershipAttendanceUnitDescriptor: uri://education.mn.gov/mbershipAttendanceUnitDescriptor#Days |
| 25 | membership: 123                                                                                    | 25 | membership: 167                                                                                  |
| 24 | attendance: 11                                                                                     | 24 | attendance: 156                                                                                  |
| 23 | membership:                                                                                        | 23 | membership:                                                                                      |
| 22 | stateAidCategoryDescriptor: uri://education.mn.gov/StateAidCategoryDescriptor#00                   | 22 | stateAidCategoryDescriptor: uri://education.mn.gov/StateAidCatego<br>Descriptor#00               |
| 21 | specialPupilIndicator: false                                                                       | 21 | specialPupilIndicator: false                                                                     |

Mismatched Data

## **View Ed-Fi JSON**

Select the Get Ed-Fi JSON button to view the Ed-Fi JSON for the selected resource.

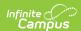

```
Student Section Associations
Ed-Fi Data
   "id": "2a390498b86d4827a83643ee30cd40e5",
   "sectionReference": {
     "localCourseCode": "1014",
     "schoolId": 1681,
     "schoolYear": 2019,
     "sectionIdentifier": "324023",
     "sessionName": "First Quarter",
     "link": {
       "rel": "Section",
       "href": "/ed-fi/sections/f806e455ad034d6cb8fa88f4e2630531"
  },
   "studentReference": {
     "studentUniqueId": "31327",
     "link": {
       "rel": "Student",
       "href": "/ed-fi/students/d6728150cd984e868fd25c21c931a839"
  },
   "beginDate": "2018-08-30",
Compare
                                 Resync
             Get Ed-Fi JSON
                                    Ed-Fi JSON file
```

### **View Errors**

The Ed-Fi Data tool displays any errors that are active in the Ed-Fi Error Log for the selected student.

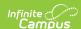

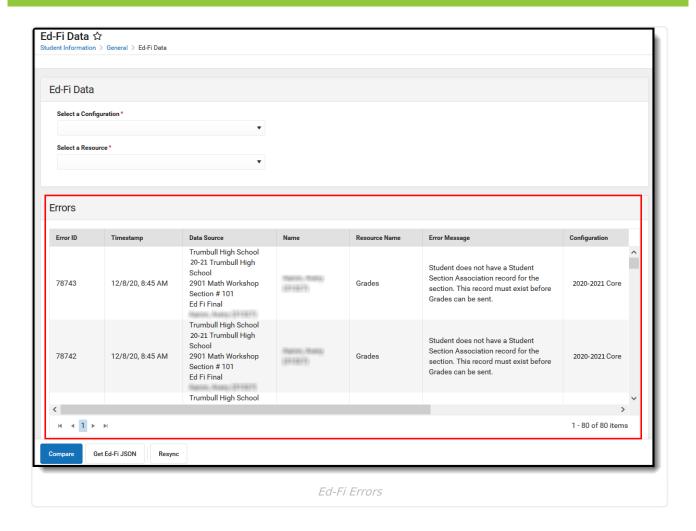

## **Perform a Resync**

A Resync can be performed on the resources for the selected student from the Ed-Fi Data tool.

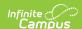

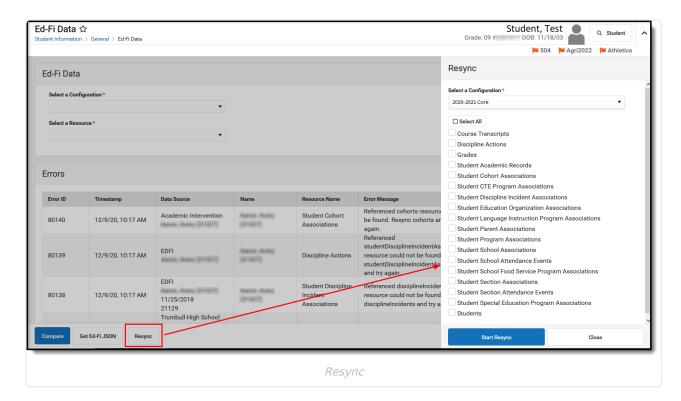

- 1. Click the **Resync** button.
- 2. The Resync side panel displays. Select the **Configuration** for which the resync will be performed.
- 3. Select the **Resources** for which data will be resynced. The Resync will not include any dependencies of the selected resource.
- 4. Click the **Start Resync** button.
- 5. When a resync is performed, all errors for the selected student in the Error Log for the selected resource(s) will auto-archive.